## **Quick Start Guide for WINview CP with No Unlock Code**

## **Step 1: Testing Your RS232 Connection**

- a. Start **WINview CP**
- b. Click on **RS232 (Push to Set-up Device)** under **Step 1: Select Data Source** section.
- c. On the top line, select which **COM Port** and **Baud Rate** you are using.
- d. Enter the outbound command applicable to the module you are using in the **Send this command to request data from the device** box. (Refer the table below for the appropriate command)
- e. Click on **Test RS232**
- f. If everything is configured correctly, you should see a response in the **Received** box. The response should be something similar to **>+0.004**.
- g. If you do not receive a command, here are some things to check before calling for technical support:
	- i. Make sure you are using the correct **COM PORT**.
	- ii. Make sure your **Baud Rate** is set correctly.
	- iii. Test modules with 8000 Utility
	- iv. Check that all modules are wired correctly (**Data+** to **Data+**, **Data-** to **Data-**, etc).
	- v. Check for loose or broken wires.
	- vi. Make sure all modules, including the **8520**, are powered on.

## **Step 2: Setting the Outbound Command for Graphing**

**NOTE:** Settings cannot be saved in WINview CP. When you close WINview CP, all settings will be lost, and must be re-entered the next time you use the program. To obtain the capability of saving your settings, you must purchase WINview CP Plus or PRO.

- a. Click on **Step 3: Start Single Graph Display**
- b. Click on **To Settings Menu**
- c. Choose which channels you would like to collect data from and turn them on if they are not on already.
- d. Enter the COM port to which your system is connected in the **COM Port #** box. **THIS MUST BE ENTERED FOR EVERY CHANNEL YOU ARE COLLECTING DATA FROM**.
- e. Under **Enter RS232 Outbound Command**, enter the command string applicable to the module you are using. (Refer to the table below for the appropriate) command. **THIS MUST BE ENTERED FOR EVERY CHANNEL YOU ARE COLLECTING DATA FROM.**
- f. Enter an applicable math formula for your application under the **Optional: Insert Math Formula per Channel**. All 8000 Series modules will require the following command as a portion of the formula: **substr(DATA#,2)**, replacing the "#" with the channel number. For example, the command for channel 0 would be

**substr(DATA0,2)**, channel 1 would be **substr(DATA1,2)**, etc. You may add to this to get your desired output. Math formulas are explained in more detail in the **Help Menu**. **THESE MUST BE ENTERED FOR EVERY CHANNEL YOU ARE COLLECTING DATA FROM**.

- g. If you have any other settings you would like to change, select them now. Then click **Settings OK**.
- h. Your settings have now been changed. **Remember: Once you close WINview CP, these settings will be lost, and will have to be re-entered the next time you use WINview CP.**

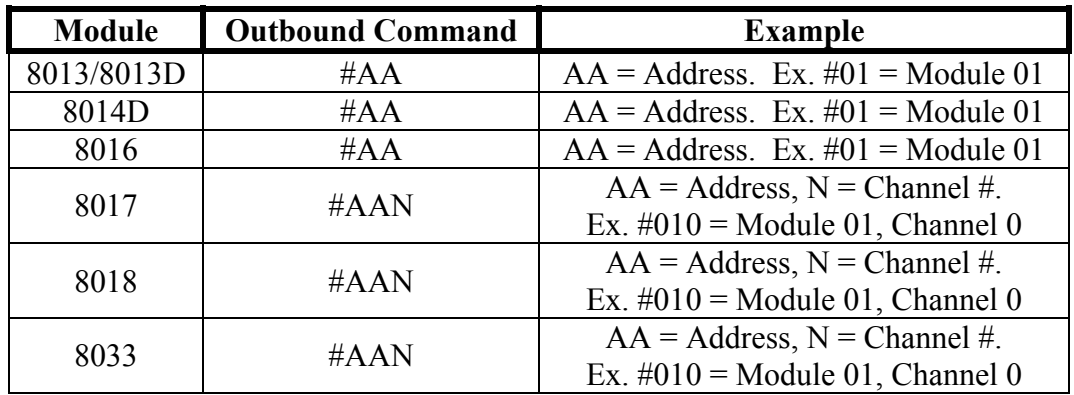